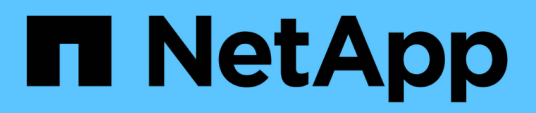

# **Démarrage de SnapManager pour Oracle**

SnapManager Oracle

NetApp October 04, 2023

This PDF was generated from https://docs.netapp.com/fr-fr/snapmanageroracle/windows/task\_identifying\_an\_existing\_database\_to\_backup.html on October 04, 2023. Always check docs.netapp.com for the latest.

# **Sommaire**

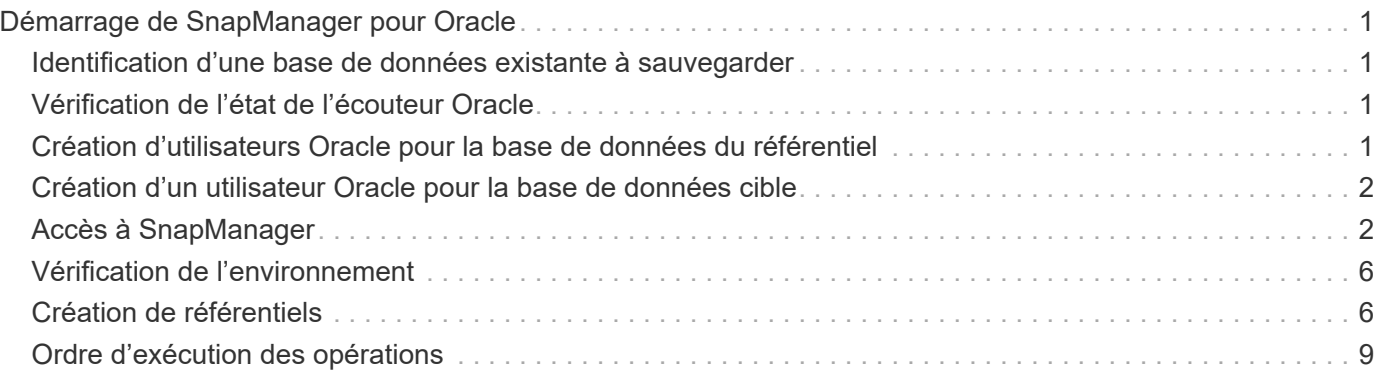

# <span id="page-2-0"></span>**Démarrage de SnapManager pour Oracle**

La section démarrage de SnapManager répertorie les tâches que vous effectuez au démarrage de SnapManager. À utiliser également cette section si vous venez de découvrir SnapManager.

Avant d'utiliser SnapManager, vous devez avoir effectué les actions suivantes :

- Téléchargez et installez le logiciel SnapManager.
- Déterminez si vous allez utiliser l'interface utilisateur graphique ou l'interface de ligne de commande effectué.

# <span id="page-2-1"></span>**Identification d'une base de données existante à sauvegarder**

Vous pouvez identifier l'identifiant système (SID) de la base de données SnapManager utilisée pour créer un profil.

L'ID utilisateur Oracle standard pour les systèmes non SAP est oracle.

- 1. Cliquez sur **Démarrer** > **panneau de configuration** > **Outils d'administration** > **Services**.
- 2. Vérifiez le service Oracle, OracleServiceSID.

Si le service est appelé OracleServiceFASDB, le SID de la base de données est FASDB.

# <span id="page-2-2"></span>**Vérification de l'état de l'écouteur Oracle**

Vous pouvez vérifier l'état de l'écouteur Oracle à l'aide de la commande lsnrctl status.

• Vous devez vous connecter à la base de données.

Une installation Oracle standard définit le port d'écoute de la base de données sur 1521.

1. À l'invite de commande, entrez la commande:lsnrctl status

# <span id="page-2-3"></span>**Création d'utilisateurs Oracle pour la base de données du référentiel**

Vous pouvez créer un utilisateur Oracle pour la base de données du référentiel et attribuer des privilèges spécifiques pour effectuer différentes opérations sur la base de données du référentiel.

Vous devez attribuer les privilèges de connexion et de ressource à l'utilisateur Oracle. Il n'est pas nécessaire de créer un utilisateur pour la base de données du référentiel avec les privilèges sysdba.

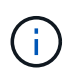

Cependant, vous devez créer un utilisateur Oracle avec le rôle sysdba pour la base de données cible.

1. Connectez-vous à SQL \*plus.

À l'invite de commande, entrez la commande suivante : sqlplus '/ en tant que sysdba'

```
SQL*Plus: Release 11.2.0.1.0 Production on Wed Jun 1 06:01:26 2011
Copyright (c) 1982, 2009, Oracle. All rights reserved.
Connected to:
Oracle Database 11g Enterprise Edition Release 11.2.0.1.0 - Production
With the Partitioning, Automatic Storage Management, OLAP, Data Mining
and Real Application Testing options
```
- 2. Pour créer un utilisateur, par exemple repo1\_user, pour le référentiel avec le mot de passe administrateur, par exemple adminpw1, entrez la commande suivante à l'invite SQL : SQL> create user repo1 user identifié par adminpw1;
- 3. Pour accorder des privilèges de connexion et de ressource à l'utilisateur, entrez la commande suivante : Grant Connect, ressource à repo1\_user ;

### <span id="page-3-0"></span>**Création d'un utilisateur Oracle pour la base de données cible**

Vous devez créer un utilisateur Oracle avec le rôle sysdba qui se connecte à la base de données et effectue des opérations de base de données.

SnapManager peut utiliser n'importe quel utilisateur Oracle avec des privilèges sysdba qui existent dans la base de données cible, par exemple, l'utilisateur "sys" par défaut. Vous pouvez également créer un utilisateur dans la base de données cible à utiliser exclusivement par SnapManager.

1. Connectez-vous à SQL \*plus.

À l'invite de commande, entrez la commande suivante : sqlplus '/ en tant que sysdba'

- 2. Pour créer un utilisateur, par exemple smo\_oper avec le mot de passe administrateur, par exemple, adminpw1, saisissez la commande suivante à l'invite SQL : SQL> create user smo\_oper identifié par adminpw1 ;
- 3. Accordez des privilèges sysdba à l'utilisateur Oracle en saisissant la commande suivante : SQL> Grant sysdba à smo\_oper;

# <span id="page-3-1"></span>**Accès à SnapManager**

Pour accéder à SnapManager, vous pouvez utiliser l'interface de ligne de commandes ou l'interface graphique.

Vous pouvez effectuer différentes opérations SnapManager de l'une des manières suivantes :

• En entrant des commandes dans l'interface de ligne de commande sur un hôte qui se trouve dans le même réseau que l'hôte de base de données.

Pour obtenir une liste de toutes les commandes et une explication de leurs options et arguments, reportezvous au chapitre référence des commandes.

Pour accéder à l'interface de ligne de commande, cliquez sur **Démarrer** > **tous les programmes** > **NetApp** > **SnapManager pour Oracle** > **Démarrer l'interface de ligne de commande SMO**.

• En accédant à l'interface graphique sur un hôte du même réseau que l'hôte de base de données.

L'interface utilisateur graphique propose des assistants simples d'utilisation pour vous aider à effectuer différentes opérations.

#### **Informations connexes**

[Référence des commandes SnapManager pour Oracle](https://docs.netapp.com/fr-fr/snapmanager-oracle/windows/concept_snapmanager_for_oraclefor_sap_command_reference.html)

### **Démarrage du serveur hôte SnapManager**

Vous pouvez démarrer le serveur SnapManager à l'aide des services Windows.

- 1. Cliquez sur **Démarrer** > **panneau de configuration** > **Outils d'administration** > **Services**.
- 2. Dans la fenêtre Services, sélectionnez NetAppSnapManager 3.3 for Oracle.
- 3. Vous pouvez démarrer le serveur de l'une des trois façons suivantes :
	- Dans le panneau de gauche, cliquez sur **Démarrer**.
	- Cliquez avec le bouton droit de la souris sur NetAppSnapManager 3.3 forOracle et sélectionnez **Start** dans le menu déroulant.
	- Double-cliquez sur NetAppSnapManager 3.3 forOracle, puis, dans la fenêtre Propriétés, cliquez sur **Start**.

#### **Vérification de l'état du serveur hôte SnapManager**

Le serveur doit être en cours d'exécution pour que vous puissiez exécuter des commandes ou lancer des opérations SnapManager. Vous devez vérifier l'état du serveur avant d'effectuer toute opération.

- 1. Dans la fenêtre Services, sélectionnez SnapManager 3.3 forOracle.
- 2. Affichez l'état dans la colonne État.

### **À l'aide des commandes SnapManager**

Après avoir démarré le serveur hôte SnapManager, vous pouvez utiliser SnapManager en entrant des commandes à l'invite de votre hôte.

- 1. Pour effectuer une opération :
	- Dans le cas d'un hôte Windows, accédez à **Start** > **All Programs** > **NetApp** > **SnapManager for Oracle** > **Start SMO Command Line interface (CLI)**

### **Démarrage de l'interface graphique SnapManager**

Si SnapManager est installé sur l'hôte, démarrez l'interface utilisateur graphique de SnapManager en sélectionnant le programme dans une liste de programmes.

• Assurez-vous que le serveur SnapManager est démarré.

Vous pouvez lancer l'interface graphique de SnapManager de l'une des manières suivantes :

- Dans l'hôte SnapManager, cliquez sur **Démarrer** > **tous les programmes** > **NetApp** > **SnapManager pour Oracle** > **Démarrer l'interface utilisateur SMO**.
- Si SnapManager n'est pas installé sur l'hôte, utilisez Java Web Start, qui télécharge les composants SnapManager et démarre l'interface utilisateur graphique.

#### **Informations connexes**

[Téléchargement et démarrage de l'interface utilisateur graphique à l'aide de Java Web Start](#page-5-0)

### <span id="page-5-0"></span>**Téléchargement et démarrage de l'interface utilisateur graphique à l'aide de Java Web Start**

Vous pouvez utiliser Java Web Start si SnapManager n'est pas installé sur l'hôte. Java Web Start télécharge les composants SnapManager et démarre l'interface utilisateur graphique (GUI). Les versions JRE prises en charge sont 1.5, 1.6, 1.7 et 1.8.

Vous devez vous assurer que les conditions suivantes sont remplies :

- Le serveur SnapManager est en cours d'exécution.
- Une fenêtre de navigateur Web est ouverte.
	- a. Dans la fenêtre du navigateur Web Microsoft Internet Explorer, entrez [https://smo](https://smo-server.domain.com:port)[server.domain.com:port.](https://smo-server.domain.com:port)

smo-server.domain.com est le nom d'hôte complet et le domaine sur lequel vous avez installé SnapManager et port est le port d'écoute du serveur SnapManager (27214, par défaut).

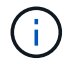

Vous devez entrer https dans la fenêtre du navigateur.

Une boîte de dialogue avec le message il y a un problème avec le certificat de sécurité du site… voulez-vous continuer? s'affiche.

- b. Cliquez sur **Oui** ou **Continuer**.
- c. Cliquez sur le lien nommé cliquez ici pour télécharger et installer JRE 6.0 et l'application.

Un lien appelé Télécharger Java Web Start avec le message ce site peut nécessiter le contrôle ActiveX suivant : Java Plug-in 1.6"… « Cliquez ici pour installer s'affiche.

- d. Dans la fenêtre installer, effectuez les opérations suivantes :
	- i. Cliquez sur le message intitulé cliquer ici pour installer….

Un menu **Install ActiveX Control** s'affiche.

ii. Sélectionnez **installer le contrôle ActiveX…**.

Le message Internet Explorer - Avertissement de sécurité " contenant le texte suivant : "voulezvous installer ce logiciel ? Nom : le plug-in Java 1.6 s'affiche.

iii. Cliquez sur **installer**.

Une fenêtre "Java Plug-in 1.6." pour le programme d'installation de J2SE Runtime Environment 1.6 s'affiche.

iv. Cliquez sur **installer**.

Une fenêtre vous demandant d'installer J2SE Runtime Environment 1.6 s'affiche.

- e. Dans la fenêtre installer, effectuez les opérations suivantes :
	- i. Sur la page Contrat de licence, sélectionnez **J'accepte les termes du contrat de licence** et cliquez sur **Suivant**.
	- ii. Sur la page Type d'installation, sélectionnez **typique** et cliquez sur **Suivant**.
	- iii. Dans la fenêtre installation terminée, cliquez sur **Finish**.

Le téléchargement de SnapManager commence.

Une boîte de dialogue Téléchargement de fichier contenant le message voulez-vous enregistrer ce fichier ? application.jnlp s'affiche.

- f. Dans la fenêtre de téléchargement de fichier, effectuez les opérations suivantes :
	- i. Installez la dernière version de JRE 1.6 sur le client Windows.
	- ii. Vérifiez que Java est installé en exécutant la commande suivante : java -version

La sortie doit indiquer Java version 1.6.0 24 (Java 1.6) ou ultérieure.

iii. Modifiez les paramètres de configuration de Windows pour toujours ouvrir des fichiers avec l'extension jnlp avec le programme Java Web Start Launcher.

La procédure de modification des paramètres de configuration de Windows varie en fonction de la version de Windows que vous utilisez.

iv. Entrez l'URL SnapManager que vous avez spécifiée à l'étape 1.

Le téléchargement SnapManager démarre sur le client Windows et une boîte de dialogue Avertissement - sécurité s'affiche.

g. Procédez comme suit.

Le contenu des messages et les étiquettes des boutons varient en fonction de la plate-forme.

i. Dans la boîte de dialogue Avertissement - sécurité, cliquez sur **Oui**.

Une boîte de dialogue s'affiche.

ii. Dans la boîte de dialogue non-concordance du nom d'hôte, cliquez sur **Exécuter**.

La boîte de dialogue Avertissement - sécurité contenant un message sur la signature de l'application SnapManager s'affiche.

iii. Cliquez sur **Exécuter**.

Une boîte de dialogue avec le titre Java installer - Avertissement de sécurité et le message

Avertissement sécurité - la signature numérique de l'application a une erreur. Voulez-vous exécuter l'application, s'affiche.

iv. Cliquez sur **Exécuter**.

Le navigateur télécharge et démarre l'interface graphique de SnapManager pour Oracle.

## <span id="page-7-0"></span>**Vérification de l'environnement**

Vous pouvez vérifier l'environnement pour vous assurer que SnapDrive et SnapManager sont correctement configurés.

Téléchargez, installez et configurez les prérequis requis. Vérifiez que SnapManager est installé et que le serveur hôte est en cours d'exécution.

1. Pour vérifier que SnapDrive est installé et peut être exécuté depuis le compte root, exécutez la commande suivante :SMO system verify

#### **Informations connexes**

[Commande de vérification du système smo](https://docs.netapp.com/fr-fr/snapmanager-oracle/windows/reference_the_smosmsapsystem_verify_command.html)

### **Vérification de SnapDrive pour Windows**

Si SnapDrive est installé pour Windows, vérifiez que vous pouvez créer une copie Snapshot avant d'utiliser SnapManager.

- 1. Dans le menu Démarrer, cliquez avec le bouton droit de la souris sur **poste de travail** et sélectionnez **gérer**.
- 2. Dans la fenêtre gestion de l'ordinateur, cliquez sur **stockage** > **SnapDrive**.
- 3. Sélectionnez un disque.

Pour plus d'informations sur l'utilisation de SnapDrive, reportez-vous au *SnapDrive for Windows installation and Administration Guide*.

Si vous avez trouvé les informations sur le disque du produit SnapDrive, SnapDrive fonctionne correctement.

#### **Informations connexes**

["](http://support.netapp.com/documentation/productsatoz/index.html)*[SnapDrive for Windows Installation and Administration Guide](http://support.netapp.com/documentation/productsatoz/index.html)*[:](http://support.netapp.com/documentation/productsatoz/index.html) [\[mysupport.netapp.com/documentation/productsatoz/index.html\]\(https://mysupport.netapp.com/documentation/](http://support.netapp.com/documentation/productsatoz/index.html) [productsatoz/index.html\)"](http://support.netapp.com/documentation/productsatoz/index.html)

## <span id="page-7-1"></span>**Création de référentiels**

SnapManager nécessite un référentiel sur un hôte pour héberger les données concernant les opérations que vous effectuez.

Assurez-vous que les tâches suivantes sont effectuées :

- 1. Créez un utilisateur Oracle et un mot de passe dans la base de données du référentiel.
- 2. Autoriser l'accès de l'utilisateur au référentiel.

Pour un référentiel, SnapManager pour Oracle nécessite une taille de bloc de 4 Ko au minimum pour l'espace de stockage dans lequel il est installé. Pour vérifier la taille de bloc, utilisez la commande SQL suivante :

```
select a.username, a.default tablespace, b.block size
from dba users a, dba tablespaces b
a.username = repo_user
```
où

- a.default tablespace = b.tablespace name
- a.username = le nom d'utilisateur dans le référentiel

Si vous mettez à niveau les référentiels, vous devez redémarrer le serveur SnapManager pour redémarrer les plannings associés.

1. Pour créer le référentiel, entrez la commande recreate du référentiel, en utilisant le format général suivant : smo repository create -repository -dbname repo\_service\_name -host repo\_host -login -username repo\_username -port repo\_port-force] [-noprompt] [-silencieux | -verbose]

Où ?

- -repository -dbname est le nom de la base de données du référentiel.
- -host est le nom de l'hôte pour le référentiel.
- -username est le nom de l'utilisateur de la base de données qui a accès au référentiel.
- -port est le port de l'hôte. Les autres options de cette commande sont les suivantes :

[-force] [-noprompt]

+ REMARQUE : si vous disposez d'un référentiel existant portant le même nom et que vous utilisez l'option -force, toutes les données d'un schéma de référentiel existant seront écrasées.

### **Création d'un référentiel**

La ligne de commande suivante crée un référentiel.

```
smo repository create -repository -dbname HRDP
-host server1 -login -username admin -port 1521
```
### **Comment organiser les référentiels**

Vous pouvez organiser vos référentiels SnapManager pour répondre aux besoins de votre entreprise. Vous pouvez les organiser de différentes manières, notamment par type d'application et par utilisation.

Vous pouvez organiser les référentiels de plusieurs manières. Deux méthodes sont les suivantes :

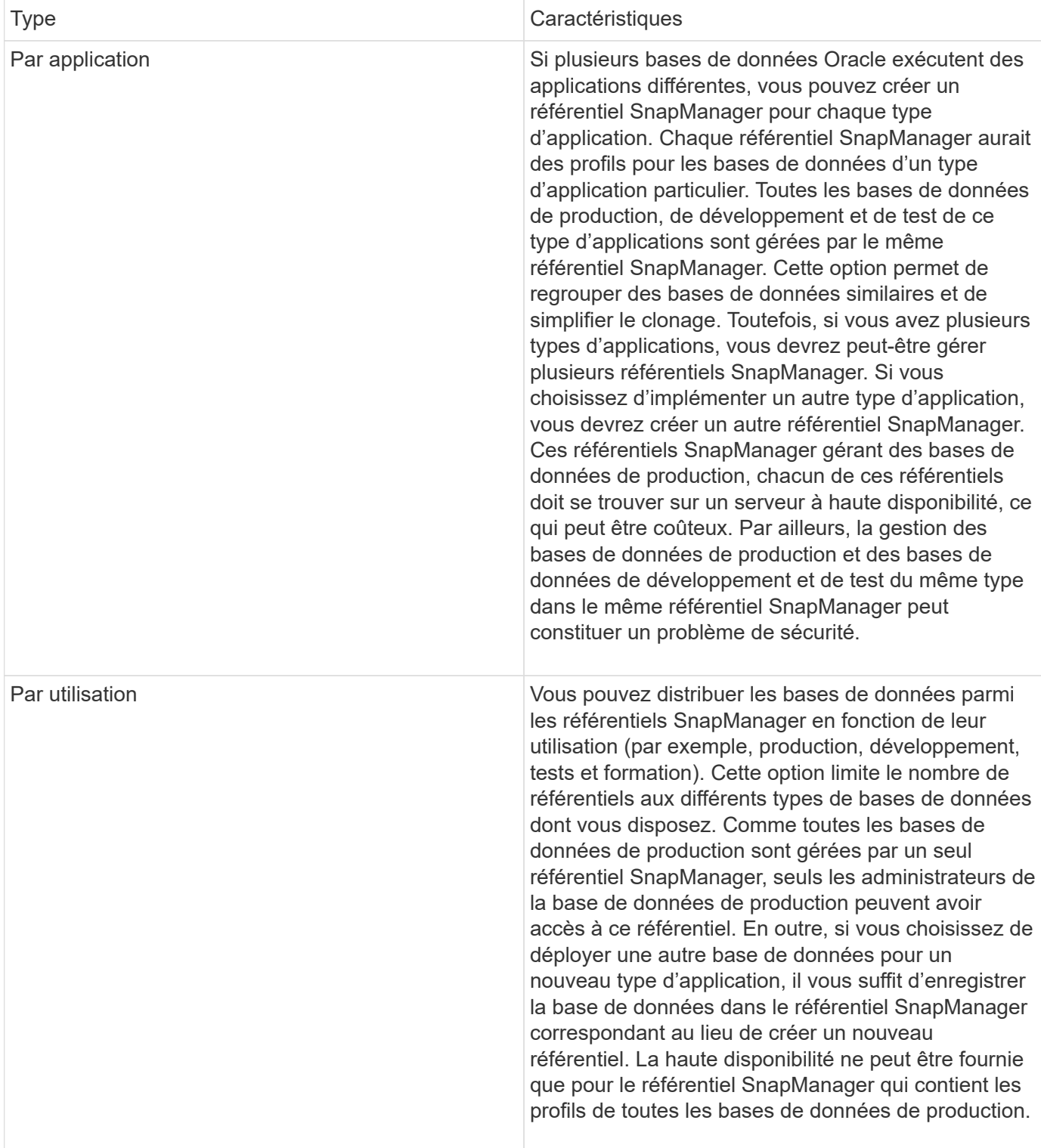

SnapManager pour Oracle et SnapManager pour SAP ne doivent pas partager le même référentiel. Pour SnapManager pour Oracle et SnapManager pour SAP, vous devez utiliser un référentiel différent (un autre utilisateur de base de données Oracle) pour chaque produit si les deux dans votre environnement. L'utilisation d'un référentiel différent, dans des bases de données identiques ou différentes, offre davantage de flexibilité en autorisant des cycles de mise à niveau indépendants pour chaque produit.

# <span id="page-10-0"></span>**Ordre d'exécution des opérations**

SnapManager vous permet d'effectuer diverses opérations, comme la création de profils, la sauvegarde et le clonage de sauvegardes. Ces opérations doivent être effectuées dans un ordre spécifique.

1. Créez un profil sur un référentiel existant à l'aide de la commande smo profile create.

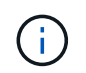

L'utilisateur Oracle spécifié pour la base de données cible doit disposer de privilèges sysdba.

L'exemple suivant montre la commande de création d'un profil :

```
smo profile create -profile prof1 -profile-password prof1cred
-repository -dbname HR1 -login -username admin -host server1 -port 1521
-database -dbname dedb -login -username db oper2
-password dbpw1 -host server1 -port 1521
```
2. Créez une sauvegarde sur un profil existant à l'aide de la commande smo backup create.

L'exemple suivant montre la commande pour créer une sauvegarde :

```
smo backup create -profile prof1 -full -offline -label full backup prof1
-force
```
3. Restaurez et récupérez une sauvegarde de base de données sur le stockage primaire à l'aide de la commande smo backup restore.

L'exemple suivant montre la commande pour restaurer une sauvegarde :

```
smo backup restore -profile prof1 -label full backup prof1
-complete -recover -alllogs
```
4. Créez une spécification de clone à l'aide de la commande smo clone template.

Vous pouvez utiliser l'assistant Cloner dans l'interface utilisateur graphique pour créer une spécification de clone de modèle. Vous pouvez également créer le fichier de spécifications clone à l'aide d'un éditeur de texte.

5. Cloner une base de données avec une sauvegarde existante à l'aide de la commande smo clone create.

Vous devez disposer d'une spécification de clone existante ou créer une spécification de clone pour spécifier les spécifications de stockage et de base de données du clone.

L'exemple suivant montre la commande pour créer un clone :

smo clone create -profile prof1 -backup-label full\_backup\_prof1 -newsid clone1 -label prof1\_clone -clonespec C:\\clone\_spec\\prof1\_clonespec.xml

#### **Informations sur le copyright**

Copyright © 2023 NetApp, Inc. Tous droits réservés. Imprimé aux États-Unis. Aucune partie de ce document protégé par copyright ne peut être reproduite sous quelque forme que ce soit ou selon quelque méthode que ce soit (graphique, électronique ou mécanique, notamment par photocopie, enregistrement ou stockage dans un système de récupération électronique) sans l'autorisation écrite préalable du détenteur du droit de copyright.

Les logiciels dérivés des éléments NetApp protégés par copyright sont soumis à la licence et à l'avis de nonresponsabilité suivants :

CE LOGICIEL EST FOURNI PAR NETAPP « EN L'ÉTAT » ET SANS GARANTIES EXPRESSES OU TACITES, Y COMPRIS LES GARANTIES TACITES DE QUALITÉ MARCHANDE ET D'ADÉQUATION À UN USAGE PARTICULIER, QUI SONT EXCLUES PAR LES PRÉSENTES. EN AUCUN CAS NETAPP NE SERA TENU POUR RESPONSABLE DE DOMMAGES DIRECTS, INDIRECTS, ACCESSOIRES, PARTICULIERS OU EXEMPLAIRES (Y COMPRIS L'ACHAT DE BIENS ET DE SERVICES DE SUBSTITUTION, LA PERTE DE JOUISSANCE, DE DONNÉES OU DE PROFITS, OU L'INTERRUPTION D'ACTIVITÉ), QUELLES QU'EN SOIENT LA CAUSE ET LA DOCTRINE DE RESPONSABILITÉ, QU'IL S'AGISSE DE RESPONSABILITÉ CONTRACTUELLE, STRICTE OU DÉLICTUELLE (Y COMPRIS LA NÉGLIGENCE OU AUTRE) DÉCOULANT DE L'UTILISATION DE CE LOGICIEL, MÊME SI LA SOCIÉTÉ A ÉTÉ INFORMÉE DE LA POSSIBILITÉ DE TELS DOMMAGES.

NetApp se réserve le droit de modifier les produits décrits dans le présent document à tout moment et sans préavis. NetApp décline toute responsabilité découlant de l'utilisation des produits décrits dans le présent document, sauf accord explicite écrit de NetApp. L'utilisation ou l'achat de ce produit ne concède pas de licence dans le cadre de droits de brevet, de droits de marque commerciale ou de tout autre droit de propriété intellectuelle de NetApp.

Le produit décrit dans ce manuel peut être protégé par un ou plusieurs brevets américains, étrangers ou par une demande en attente.

LÉGENDE DE RESTRICTION DES DROITS : L'utilisation, la duplication ou la divulgation par le gouvernement sont sujettes aux restrictions énoncées dans le sous-paragraphe (b)(3) de la clause Rights in Technical Data-Noncommercial Items du DFARS 252.227-7013 (février 2014) et du FAR 52.227-19 (décembre 2007).

Les données contenues dans les présentes se rapportent à un produit et/ou service commercial (tel que défini par la clause FAR 2.101). Il s'agit de données propriétaires de NetApp, Inc. Toutes les données techniques et tous les logiciels fournis par NetApp en vertu du présent Accord sont à caractère commercial et ont été exclusivement développés à l'aide de fonds privés. Le gouvernement des États-Unis dispose d'une licence limitée irrévocable, non exclusive, non cessible, non transférable et mondiale. Cette licence lui permet d'utiliser uniquement les données relatives au contrat du gouvernement des États-Unis d'après lequel les données lui ont été fournies ou celles qui sont nécessaires à son exécution. Sauf dispositions contraires énoncées dans les présentes, l'utilisation, la divulgation, la reproduction, la modification, l'exécution, l'affichage des données sont interdits sans avoir obtenu le consentement écrit préalable de NetApp, Inc. Les droits de licences du Département de la Défense du gouvernement des États-Unis se limitent aux droits identifiés par la clause 252.227-7015(b) du DFARS (février 2014).

#### **Informations sur les marques commerciales**

NETAPP, le logo NETAPP et les marques citées sur le site<http://www.netapp.com/TM>sont des marques déposées ou des marques commerciales de NetApp, Inc. Les autres noms de marques et de produits sont des marques commerciales de leurs propriétaires respectifs.